#### Toolkit 1b

# Cloning a Closed Job Opening

### Contents

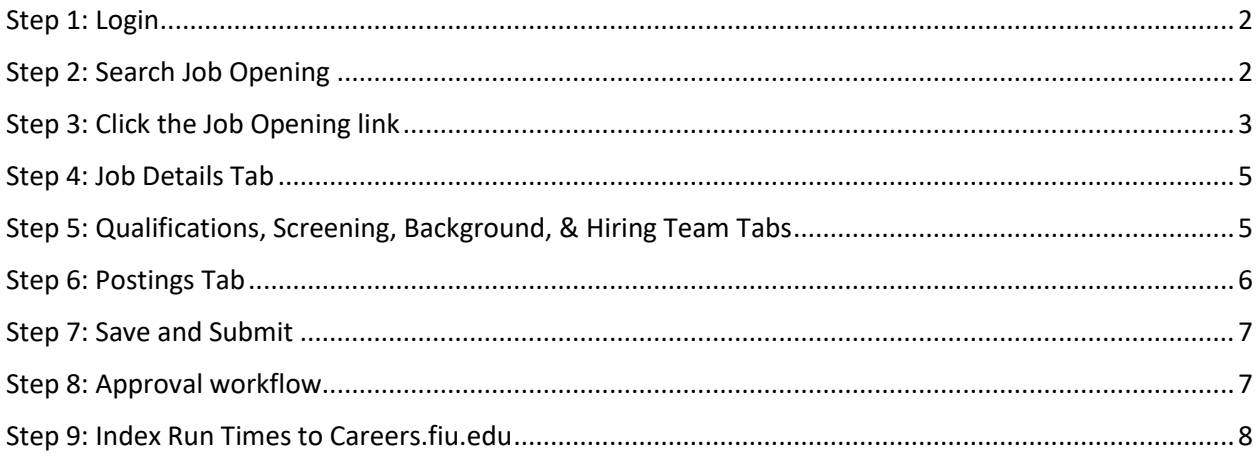

#### <span id="page-1-0"></span>Step 1: Login

Go to [MyHR.FIU.edu](https://myhr.fiu.edu/) and login using your My Accounts credentials.

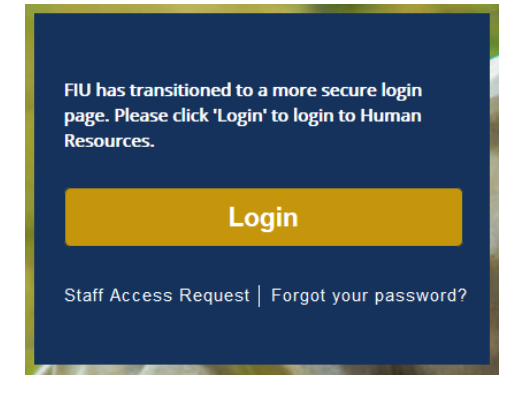

# <span id="page-1-1"></span>Step 2: Search Job Opening

On the top right corner, click on the Navigator Menu  $\equiv$ 

On the Navigator Menu, click on Recruiting > **Search** Job Opening

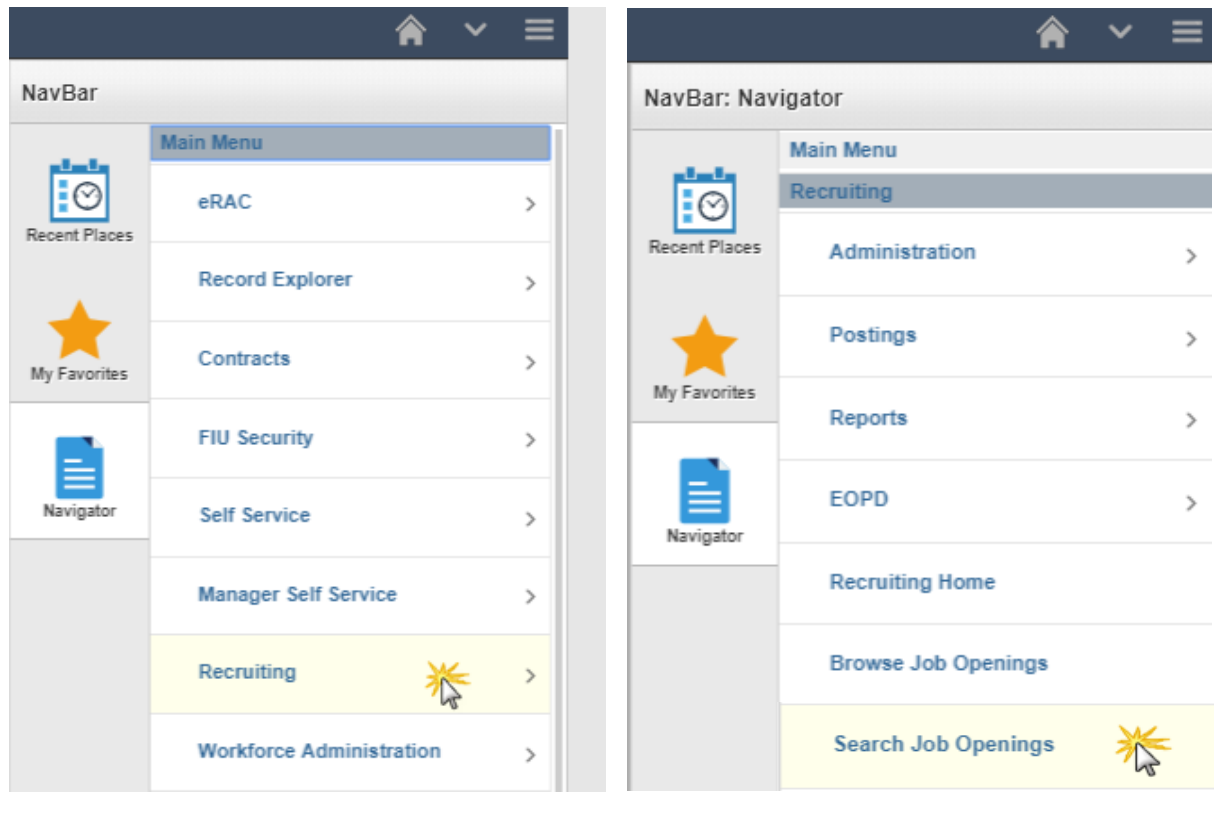

## <span id="page-2-0"></span>Step 3: Click the Job Opening link

**Note: You CANNOT clone old postings from prior to the new job code implementation Be sure you clone the correct job code level as you cannot change this after the fact.**

- 1. Click on "Clone"
- 2. Update posting title, if changing
- 3. Number of New Job Openings: *Leave at 1*

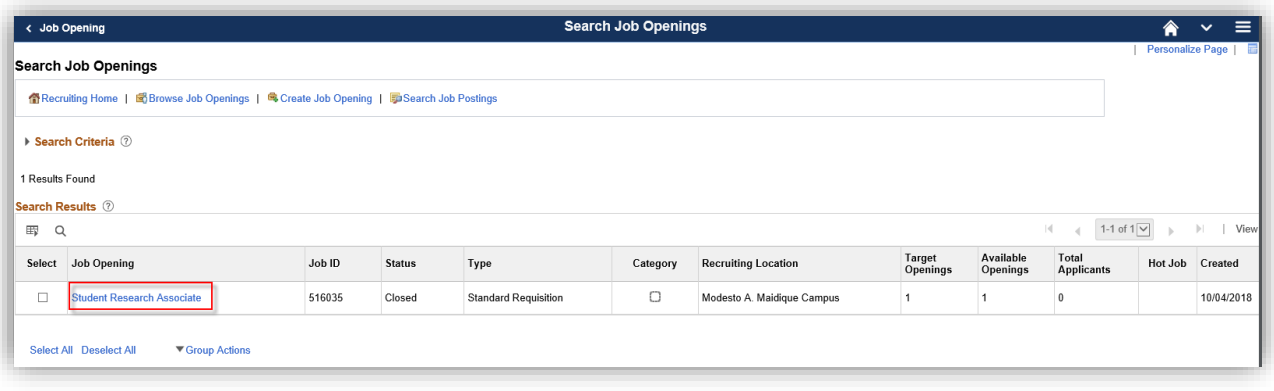

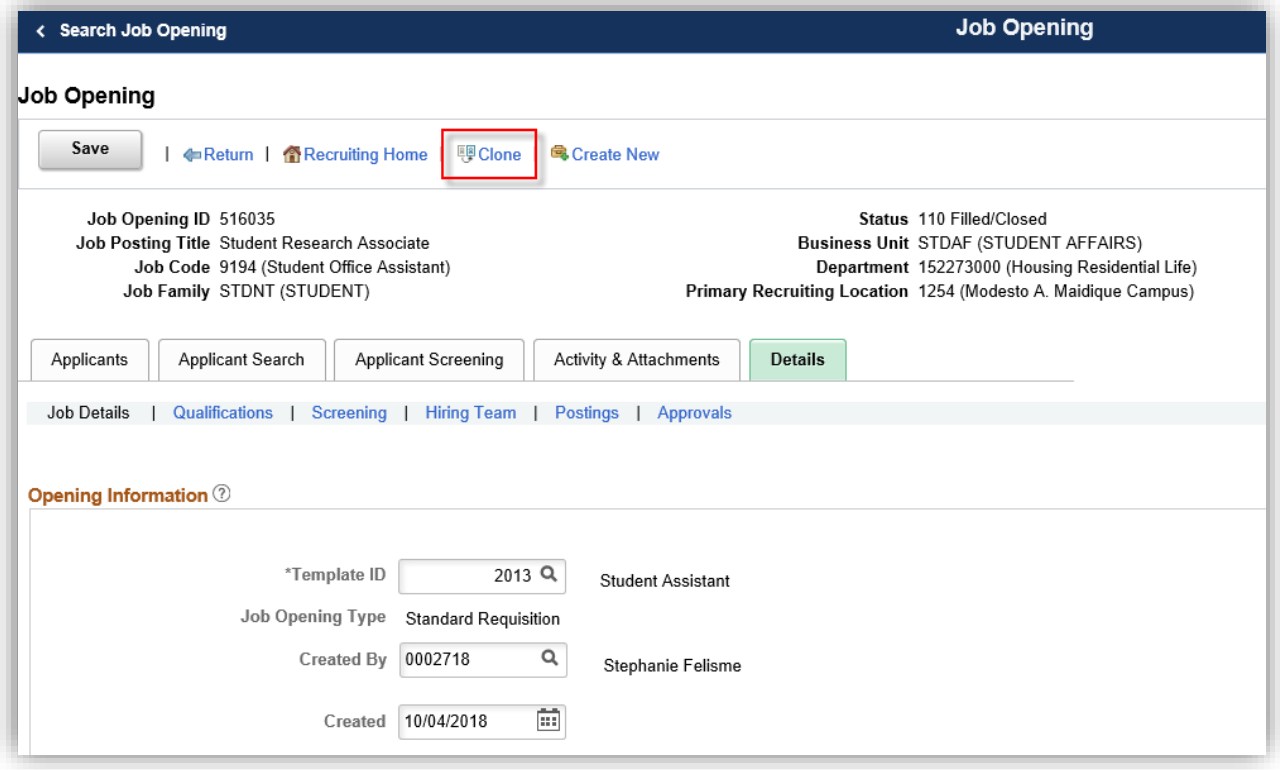

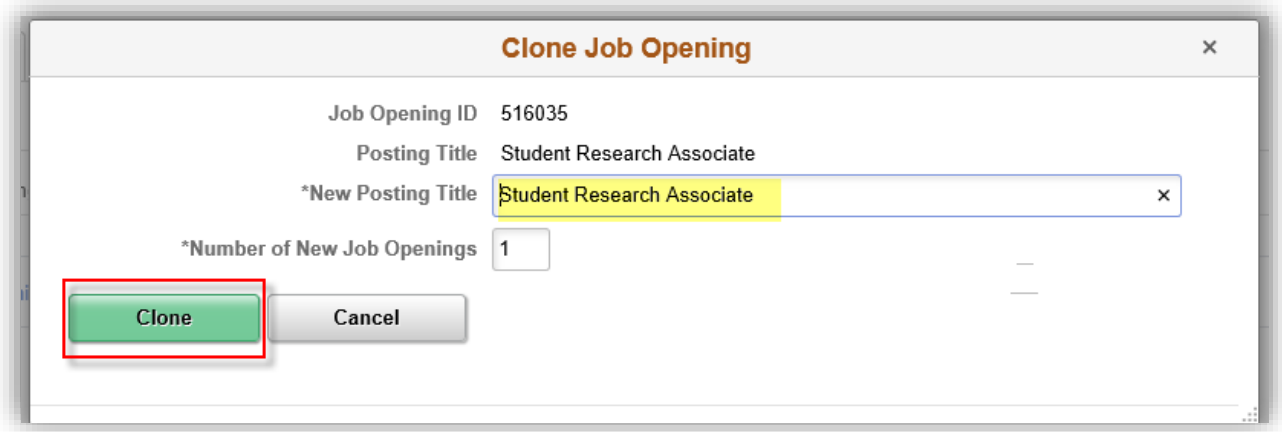

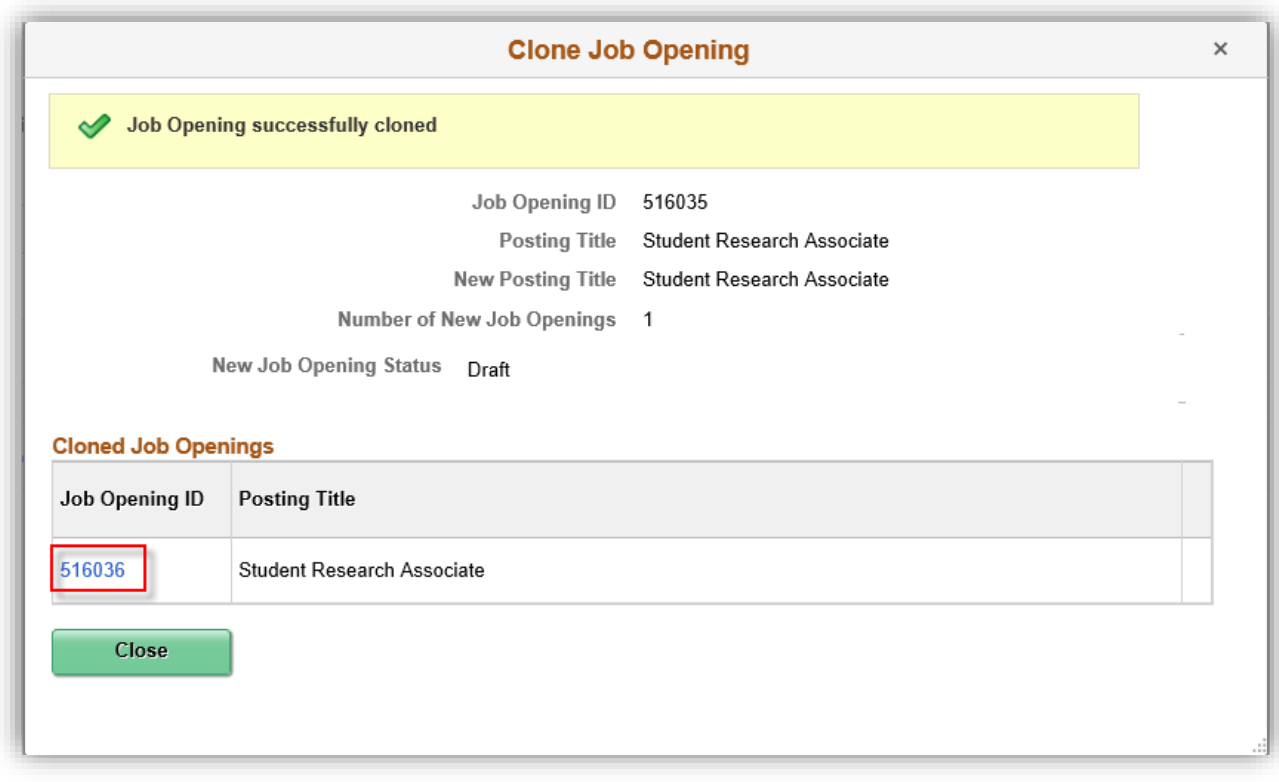

Tip: Remember to click **Save as Draft**

#### <span id="page-4-0"></span>Step 4: Job Details Tab

- 1. Target Opening (pulls over from cloned opening)
- 2. Establishment ID
- 3. Location
- 4. Standard Hours
- 5. Add Combo Code through Edit Chartfield Link (It does not Clone)

Note: Do not edit anything other than these 4 sections. The duties populate from specs, all students have blanket pre-employment requirements, & other info is for Admin/Staff positions.

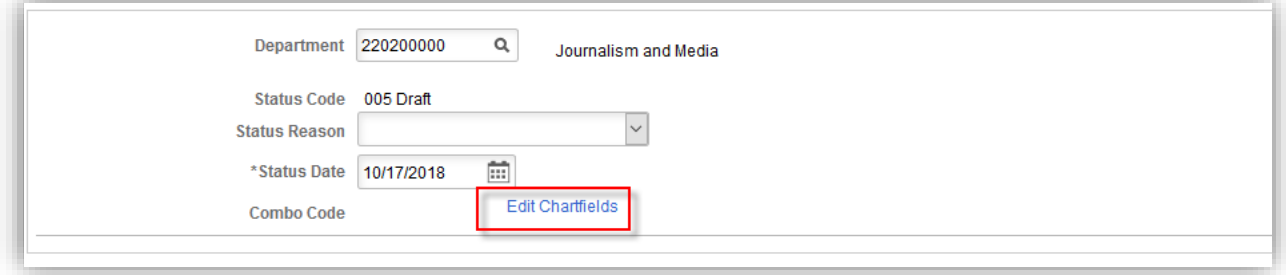

### <span id="page-4-1"></span>Step 5: Qualifications, Screening, Background, & Hiring Team Tabs

- 1. Qualifications tab: *optional*
- 2. Screening tab: validate it is not blank, *contact Recruiter if it is.*
- 3. Complete all background questions
- 4. Hiring Team tab:
	- A. Update Recruiter(s):
		- **MMC**= Robert Ricelli (Primary) & Melissa Garcia

OR

- **BBC**= Robert Ricelli (Primary) & Melissa Garcia
- B. Update Hiring Manager(s)/HR Liaison(s) to Hiring Manager section and *optional*  Interviewer(s)
	- ✓ *The Supervisor must be marked as "primary" Hiring Manager*
- *C.* Add interviewer(s) only for those who need to edit and send references
	- ✓ *Must check them off as "primary". Can have multiple.*

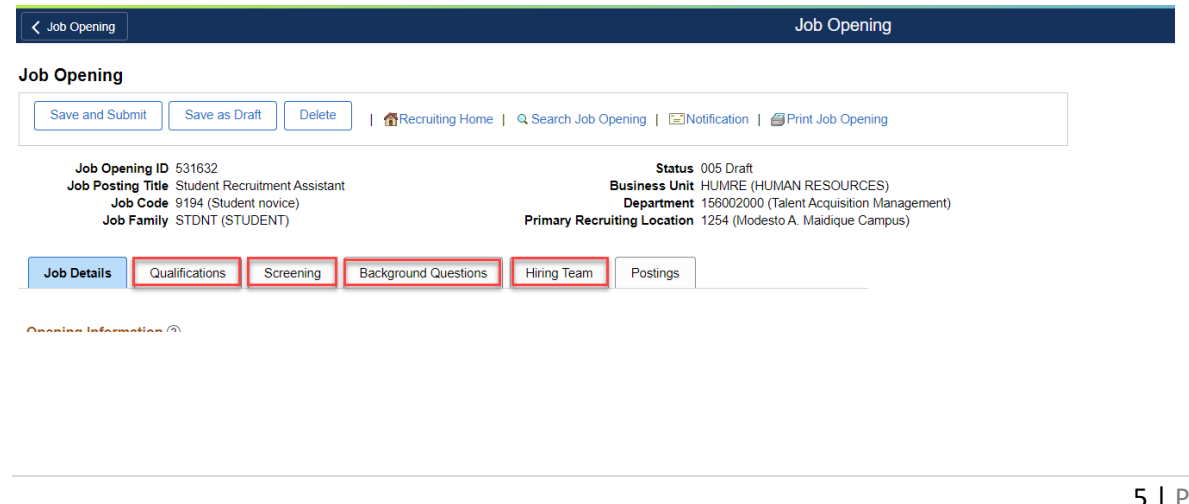

#### <span id="page-5-0"></span>Step 6: Postings Tab

- 1. Click the Existing Job Posting Link
- 2. Update the Job Description type information from each dropdown menu, *if applicable*
- 3. Add new Posting Destinations

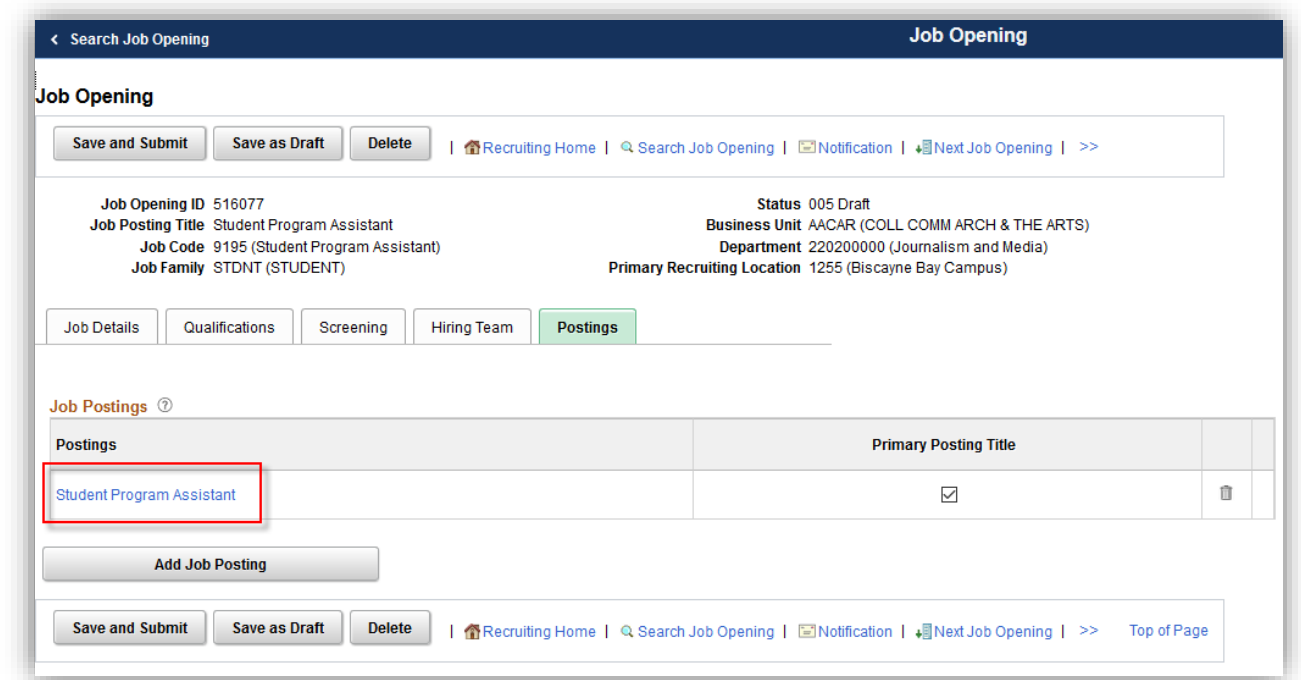

#### **Job Posting Destination:**

Add External (**FIU External Staff/Adm Posting**) and Internal (**Intranet**) Posting Destination.

Indicate the (1) Posting Date, (2) Review Date (MUST be 2 weeks after Post Date), and (3) Remove Date (minimum of 2 weeks [14 days] OR maximum of 3 months [90 days]) then click 'OK'.

Note: CANNOT use "Yes" for Open Until Filled on Student job openings due to volume management.

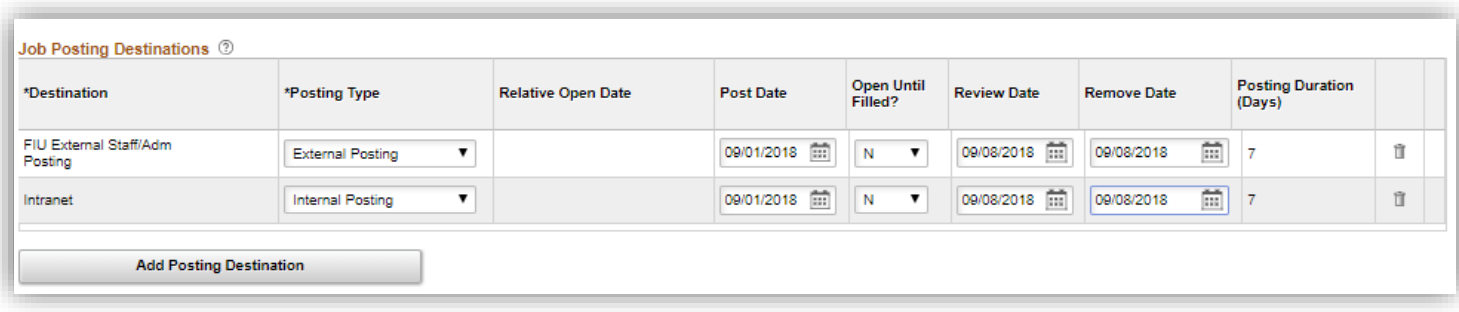

Tip: Click Preview to view the Job Description that the applicants will see to validate.

# <span id="page-6-0"></span>Step 7: Save and Submit

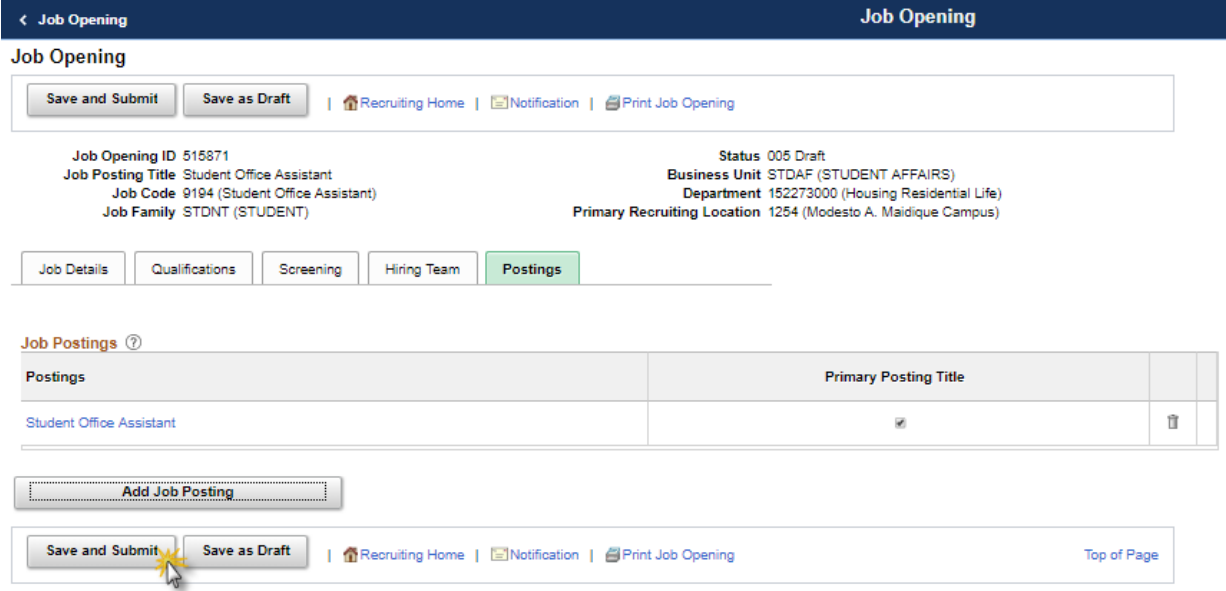

# <span id="page-6-1"></span>Step 8: Approval workflow

Note: Status will now appear as "Pending Approval"

HR Liaisons will review posting and approve or deny job opening.

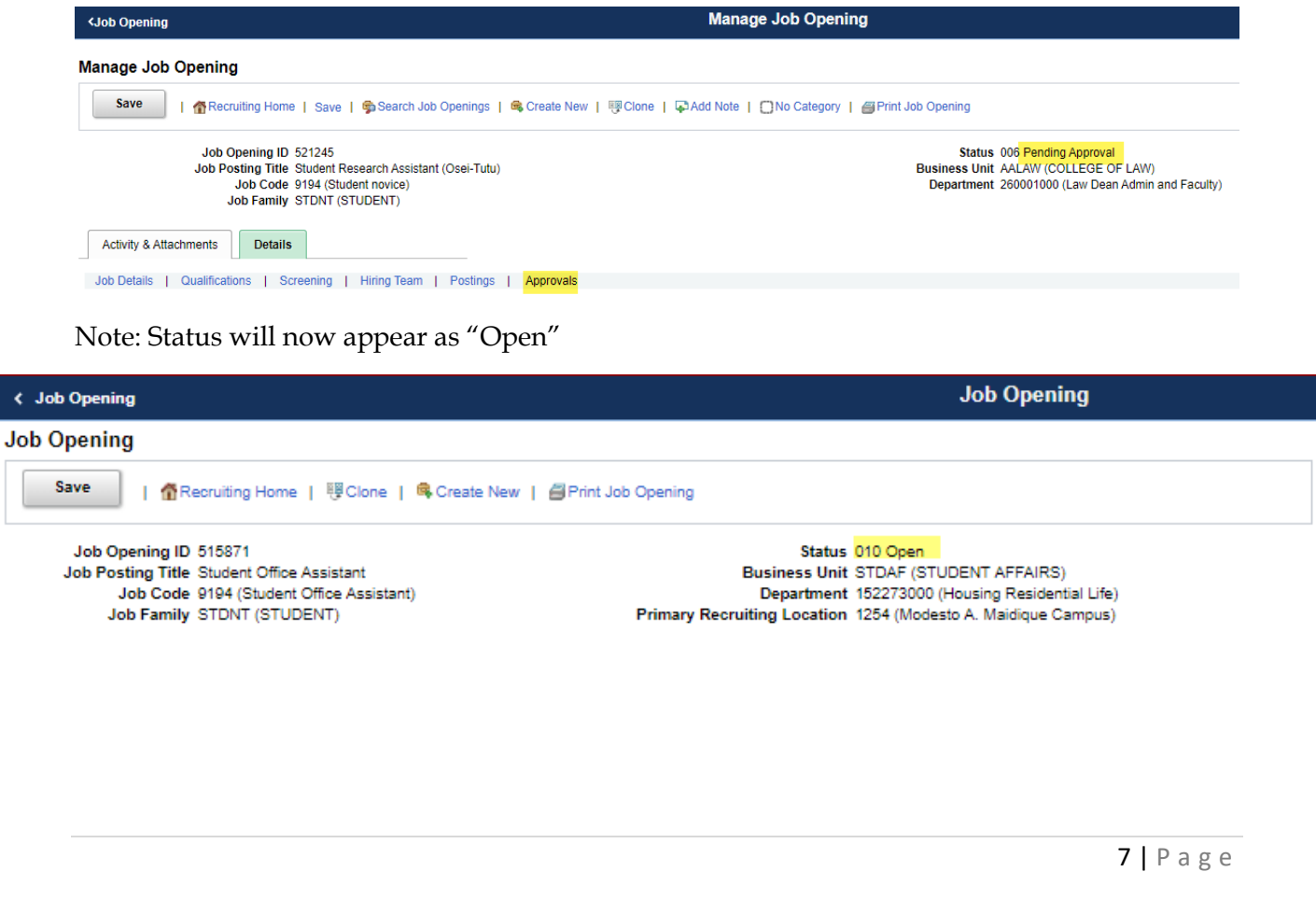

#### <span id="page-7-0"></span>Step 9: Index Run Times to Careers.fiu.edu

Note: The careers index is run every 2 hours, so depending on when you approved for posting, you will see it on the careers.fiu.edu site for students to apply during one of the following times:

- $\checkmark$  8:20AM
- $\checkmark$  10:20AM
- $\checkmark$  12:20PM
- $\checkmark$  2:20PM
- $\checkmark$  4:20PM
- $\checkmark$  6:20PM